AS/400e 270 or 820

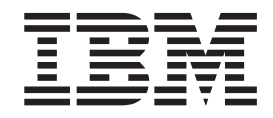

# Upgrading the System Unit from Operations Console to Twinaxial Console (5540)

Version 4

AS/400e 270 or 820

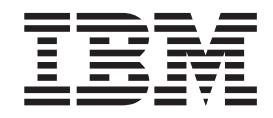

# Upgrading the System Unit from Operations Console to Twinaxial Console (5540)

Version 4

#### **Note**

Before using this information and the product it supports, be sure to read the ["Safety and Environmental Notices" on](#page-4-0) [page iii](#page-4-0) and the ["Notices" on page 23.](#page-28-0)

**First Edition (July 2000)**

This edition applies only to reduced instructions set computer (RISC) systems.

**© Copyright International Business Machines Corporation 2000. All rights reserved.** US Government Users Restricted Rights – Use, duplication or disclosure restricted by GSA ADP Schedule Contract with IBM Corp.

## <span id="page-4-0"></span>**Safety and Environmental Notices**

#### **Danger Notices**

A danger notice calls attention to a situation that is potentially lethal or extremely hazardous to people.

#### **DANGER**

**To prevent a possible electrical shock during an electrical storm, do not connect or disconnect cables or station protectors for communications lines, display stations, printers, or telephones. (RSFTD003)**

#### **DANGER**

**To prevent a possible electrical shock from touching two surfaces with different electrical grounds, use one hand, when possible, to connect or disconnect signal cables. (RSFTD004)**

#### **DANGER**

**An electrical outlet that is not correctly wired could place hazardous voltage on metal parts of the system or the products that attach to the system. It is the customer's responsibility to ensure that the outlet is correctly wired and grounded to prevent an electrical shock. (RSFTD201)**

#### **DANGER**

**To prevent a possible electrical shock when adding or removing any devices to or from the system, ensure that the power cords for those devices are unplugged before the signal cables are connected or disconnected. If possible, disconnect all power cords from the existing system before you add or remove a device. (RSFTD203)**

## **Caution Notices**

A caution notice calls attention to a situation that is potentially hazardous to people because of some existing condition.

#### **CAUTION:**

**Telecommunications Statement: This unit contains over-voltage circuits between the ac power outlet and the unit. These circuits meet the standard limits described in International Electrical Commission (IEC) 664, installation category II. It is the customer's responsibility to ensure that the power outlet meets the standards of IEC 664, installation category II. (RSFTC214)**

## **Laser Safety Information**

#### **CAUTION:**

**This product may contain a CD-ROM which is a class 1 laser product. (RSFTC240)**

## **Product Recycling and Disposal**

Components of the system, such as structural parts and circuit cards, can be recycled where recycling facilities exist. IBM does not currently collect and recycle used IBM products from customers in the United States other than those products that are involved in trade-in programs. Companies are available to disassemble, reutilize, recycle, or dispose of electronic products. Contact an IBM account representative for more information.

The system unit contains batteries and circuit boards with lead solder. Before you dispose of this unit, these batteries and circuit boards must be removed and discarded according to local regulations or recycled where facilities exist. This book contains specific information on each battery type where applicable.

#### **Battery Return Program**

In the United States, IBM has established a collection process for reuse, recycling, or proper disposal of used IBM batteries and battery packs. For information on proper disposal of the batteries in this unit, please contact IBM at 1-800-426-4333. Please have the IBM part number that is listed on the battery available when you make your call. For information on battery disposal outside the United States, contact your local waste disposal facility.

## **Environmental Design**

The environmental efforts that have gone into the design of the system signify IBM's commitment to improve the quality of its products and processes. Some of these accomplishments include the elimination of the use of Class I ozone-depleting chemicals in the manufacturing process, reductions in manufacturing wastes, and increased product energy efficiency. For more information, contact an IBM account representative.

## **Before you begin**

These instructions contain steps on how to **upgrade the AS/400 system unit from an Operations console to a Twinaxial console**. The feature number is 4746 and the customer card indentification number is 2746.

#### **Before you begin**

**This feature is customer-installable.** You can elect not to do this installation yourself. Contact IBM or an Authorized Dealer to make arrangements for them to perform the feature installation for a fee.

You need to allow additional time to complete your jobs, back up your system, initial program load (IPL) your system, and verify your hardware configuration.

When you use these instructions, you may do some of the following:

- Remove the system unit covers.
- Install your new hardware.
- Install covers.
- IPL your operating system.
- Verify your new hardware configuration.

Some of the pictures in these instructions may not look exactly like the system unit that you have. However, the steps to perform the task are the same.

- \_\_ 1. Ensure that you have a current backup of your system (including operating systems, licensed programs, and data).
- \_\_ 2. Ensure that you take a few minutes to become familiar with these instructions.
- \_\_ 3. If there are incorrect, missing or visibly damaged parts, contact one of the following:
	- Your authorized dealer
	- IBM Rochester Manufacturing Automated Information Line (R-MAIL)
		- 1-800-300-8751 (United States)
		- 1-507-253-5242 (worldwide)
- \_\_ 4. If you encounter difficulties during the installation, contact your authorized service provider or your authorized dealer.
- \_\_ 5. Determine if there are any existing prerequisites before you install your new feature. Go to this Web site and locate your feature number and OS/400 release and check the prerequisites.

http://as400service.ibm.com/s\_dir/slkbase.NSF/

Then do the following to get to the Customer Install Features Prerequisites:

- a. Select **All Documents**
- b. Select **Collapse**
- c. Select **General Information**
- d. Select **Offerings**
- e. Select **Feature Prerequisites**
- f. Select **Customer Install Features Prerequisites**

## **Powering off the system unit**

- \_\_ 1. Ensure that all jobs are complete.
- \_\_ 2. When all jobs are complete, type **pwrdwnsys \*immed** on an AS/400 command line and press Enter.

**Note:** Should you encounter difficulties during the installation, contact your authorized dealer or service provider.

- \_\_ 3. When the AS/400 is completely powered down, power off all PCs and devices, such as printers and displays, that are connected to the system unit.
- \_\_ 4. Unplug any power cords, such as printers and displays, from electrical outlets.
- \_\_ 5. Unplug the system unit power cord and any attached expansion unit power cords from the electrical outlet.
- \_\_ 6. Refer to **["Removing the back and side cover"](#page-16-0) on page 11** to remove the system unit covers.
- \_\_ 7. **Attach the disposable wrist strap to prevent electrostatic discharge from damaging a device.** Attach the adhesive part of the foil to an unpainted surface.

**Notes:**

- a. Follow the same precautions you would use without the wrist strap. The 2209 Disposable Wrist Strap is for static control. It will not increase nor decrease your risk of receiving electric shock when using or working on electrical equipment.
- b. Discard the wrist strap immediately and contact your dealer for a replacement, if the disposable wrist strap appears damaged or cut off. Do not continue until a new wrist strap is available.
- c. Remove the liner from the copper foil at the end, when you unroll the strap.
- d. Attach the copper foil to an **exposed, unpainted** metal surface on the frame of the system unit (electrical ground).

#### **Installing the 2746 communications adapter card**

\_\_ 1. **DANGER**

**To prevent a possible electrical shock from touching two surfaces with different electrical grounds, use one hand, when possible, to connect or disconnect signal cables. (RSFTD004)**

Disconnect the Operations Console cable connected to **port 0 (left connector)** on the 2745 card in one of the following positions:

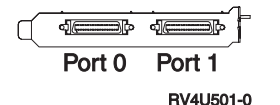

- v **270 System Unit**, position C07. See ["Configuration tables"](#page-18-0) on page 13 for more information.
- v **820 System Unit**, position C06. See ["Configuration tables"](#page-18-0) on page 13 for more information.

**Notes:**

- a. If the electronic customer support cable connects to **port 1 (right connector)** on the 2745 card, remove it. The electronic customer support cable installs into **port 0 (left connector)** on the 2745 card. **Port 1 (right connector)** is available as a communications port.
- b. Be sure to label the cables with the correct location (for example, **slot C06/port 0**).
- \_\_ 2. Is there a card, other than the 2746 card, installed in position **C05 —270 System Unit** or **C03 first or C11 second—820 System Unit**?
	- **No Yes**

**↓**

Before you remove the card from the system unit, you need to see if you have an open position to install the card you removed in a different position.

Look at the PCI card area. Are there any open positions?

**Yes No**

**↓**

Use the following to help determine card placement.

- v Use the card placement tool available on the Internet at: http://www.ibm.com/as400/cif
- v Go to the *PCI Card Installation Instructions* available on the Internet at:

http://www.as400.ibm.com/tstudio/tech\_ref/cif/index.htm or the *Installation and Service Library CD*, SK3T-4028

• Contact your authorized service provider or your authorized dealer

Go to ["Moving a card already in your unit"](#page-20-0) on page 15.

- \_\_ 3. **Attention:** Adapter cards are fragile; **use static strap when handling**, handle only by the edges, and keep fingers off printed circuit area.
- \_\_ 4. Install the new 2746 communications adapter card in one of the following positions:
	- v **270 System Unit: C05**
	- v **820 System Unit: C03 – first or C11 – second**

\_\_ 5. Does your unit have screws to secure the cards?

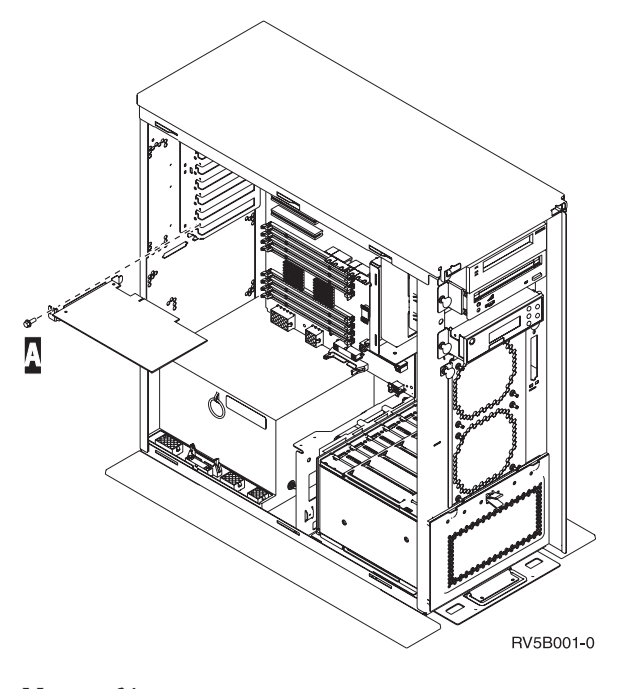

**No Yes**

**↓**

- \_\_ a. Remove the screw from the card position where you plan to install the card.
- \_\_ b. Go to step [8 on page 6.](#page-11-0)
- \_\_ 6. Your unit has card latches to secure the cards.
- \_\_ 7. Open the latch at the card position where you plan to install the card. Move the blue latch counter clockwise and then swing the black latch out.

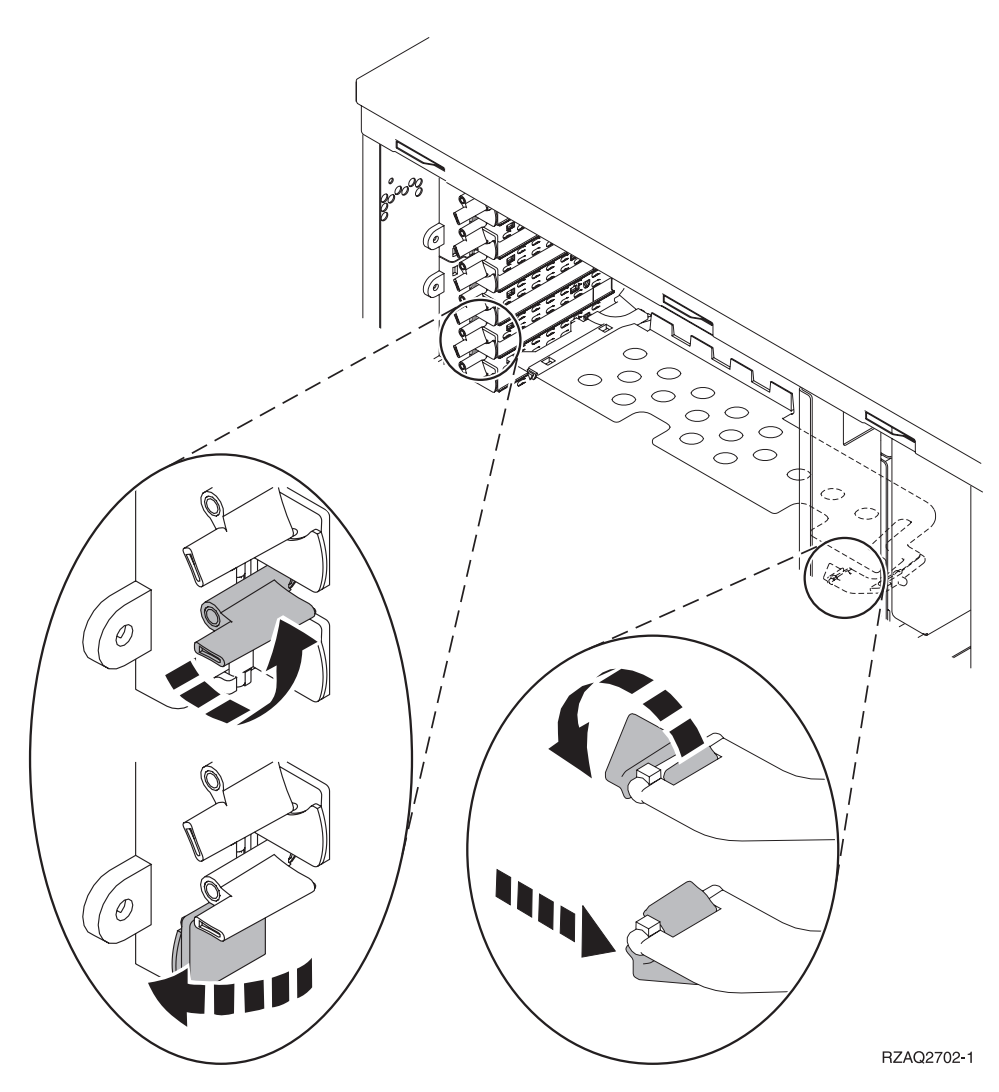

Figure 1. Example of 270, 820, 5075 Card Latch

<span id="page-11-0"></span>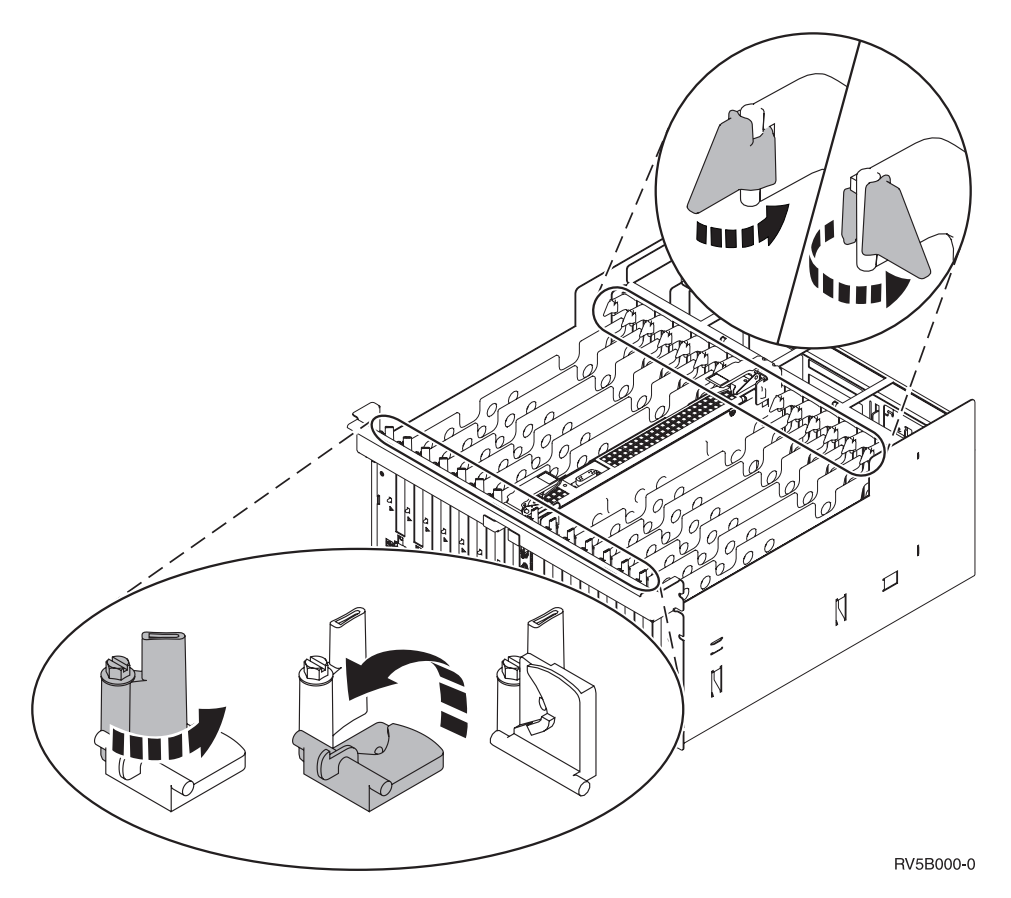

Figure 2. Example of 830, 840, SB2, SB3, 5079 Card Latches

- \_\_ 8. Remove the card filler plate.
- \_\_ 9. **Attention:** Adapter cards are fragile:
	- Handle only by the edges
	- Keep fingers off printed circuit area
	- Use static strap when handling
	- Leave in protective packaging until ready to install
- \_\_ 10. Align the new adapter card with the card holders inside the system unit and push until it is connected securely.
- \_\_ 11. Swing the black latch in and move the blue latch clockwise or install the screw to secure the card.
- \_\_ 12. Go to "Connecting the Twinaxial cable attachment and Twinaxial console cable".

## **Connecting the Twinaxial cable attachment and Twinaxial console cable**

- \_\_ 1. Find the 8-port Twinaxial cable attachment, **part number 21F5093**, and label the cable, **for example, C05**.
- \_\_ 2. Connect the 8-port Twinaxial cable attachment to the connector on the 2746 card.

**Note:** Each port on the 8-port attachment cable supports 7 devices that allow for 56 attached devices, of which only 40 can be **active**.

\_\_ 3. Set up the workstation or personal computer (PCs) that will be connected to the system unit and used as the console.

#### **Notes:**

- a. Place the workstation or PC that will be used as the system unit console not more than 6 meters (20 feet) from the system unit.
- b. Follow the instructions that came with the workstation or PC to set it up.
- \_\_ 4. Find the Twinaxial console cable and label it **console cable**.
- \_\_ 5. Align the key B in **port 0** on the 8-port Twinaxial cable connector with the slot  $\Lambda$  on the Twinaxial cable (Figure 3) attachment.

Push in, hold, and turn the outer ring until it is tight.

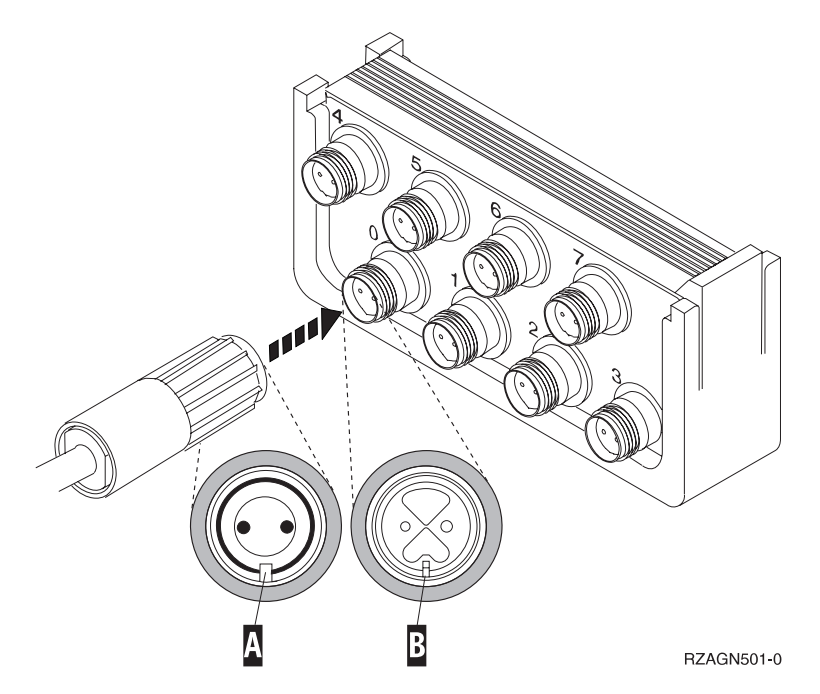

Figure 3. Where to Connect the System Unit Console Cable

\_\_ 6. Connect the other end of the Twinaxial console cable to the PC or workstation that is the system unit console.

**Note:** The workstation address of your console **must be set to 0**. To set the address, refer to the book that was shipped with your device.

- \_\_ 7. Install the side and back covers.
- \_\_ 8. **DANGER**

**An electrical outlet that is not correctly wired could place hazardous voltage on metal parts of the system or the products that attach to the system. It is the customer's responsibility to ensure that the outlet is correctly wired and grounded to prevent an electrical shock. (RSFTD201)**

Plug the following power cords into an electrical outlet.

• System unit

**Note:** Do **not** power on your AS/400 system unit at this time.

• System unit console

#### <span id="page-13-0"></span>**Completing the Installation**

- 1. Power on your PC or workstation that is your system unit console.
- 2. Is your system unit an AS/400e 270 or 820?
	- **270 820**
	- **↓** Go to step 5.
- 3. Look at the Function/Data display on the control panel.
- \_\_ 4. Does **01 B N V=S** appear in the Function/Data display?
	- **No Yes**
	- **↓** Do the following:
		- \_\_ a. Press the Increment/Decrement push button until **02** appears in the Function/Data display.
		- \_\_ b. Press the Enter push button on the control panel.
		- \_\_ c. Press the Increment/Decrement push button until **B** appears in the Function/Data display.
		- \_\_ d. Press the Enter push button on the control panel.
		- \_\_ e. Press the Increment/Decrement push button until **M** appears in the Function/Data display.
		- \_\_ f. Press the Enter push button on the control panel.
		- \_\_ g. Press the Increment/Decrement push button until **S** appears in the Function/Data display.
		- \_\_ h. Press the Enter push button on the control panel.
		- \_\_ i. Press the Increment/Decrement push button until **01** appears in the Function/Data display.
		- \_\_ j. Press the Enter push button on the control panel. **01 B M S** should appear in the Function/Data display. If it does not, repeat steps 4a through 4i.
		- \_\_ k. Go to step [7 on page 9.](#page-14-0)

Go to step [7 on page 9.](#page-14-0)

- \_\_ 5. Look at the Function/Data display on the control panel.
- \_\_ 6. Does **01 B V=S** appear in the Function/Data display?
	- **Yes No**
	- **↓** Do the following:
		- \_\_ a. Press the Mode Select button until the Manual mode indicator (a small hand) lights up.
		- \_\_ b. Press the Increment/Decrement push button until **02** appears in the Function/Data display.
		- \_\_ c. Press the Enter push button on the control panel.
		- \_\_ d. Press the Increment/Decrement push button until **B** appears in the Function/Data display.
		- \_\_ e. Press the Enter push button on the control panel.
		- \_\_ f. Press the Increment/Decrement push button until **S** appears in the Function/Data display
		- \_\_ g. Press the Enter push button on the control panel.
		- \_\_ h. Press the Increment/Decrement push button until **01** appears in the Function/Data display.

\_\_ i. Press the Enter push button on the control panel. **01 B S** should appear in the Function/Display panel. If it

does appear, not repeat steps [6a on page 8](#page-13-0) through [6h on](#page-13-0) [page 8.](#page-13-0)

- $\Box$  j. Go to step 7.
- <span id="page-14-0"></span>\_\_ 7. Power on the workstation or PC that is your console.
- \_\_ 8. Press the system unit power-on button. The power-on light will appear.

**Note:** The system takes approximately 5 to 10 minutes to power on and complete an IPL. When the IPL is complete, the *IPL or Install the System* display should appear on your system unit console.

\_\_ 9. Select **Use Dedicated Service Tools (DST)** from the *IPL or Install the System* display.

Press Enter.

- \_\_ 10. Sign on with **QSECOFR** authority when the *Dedicated Service Tools (DST) Sign On* display appears.
	- DST user QSECOFR
	- DST password QSECOFR

Press Enter.

\_\_ 11. Select **Work with DST Environment** from the *Use Dedicated Service Tools (DST)* display.

Press Enter.

- \_\_ 12. Select **System devices** from the *Work with DST Environment* display. Press Enter.
- \_\_ 13. Select **Console mode** from the *Work with System Devices* display. Press Enter.
- \_\_ 14. Select **Local console** from the *Select Console Type* display. Press Enter.
- \_\_ 15. Press F3 (Exit) once.
- \_\_ 16. Select **Perform an IPL** from the *Use Dedicated Service Tools (DST)* display. Press Enter.
	- \_\_ 17. Sign on the system unit. Ensure you have service tools authority.
- \_\_ 18. Type **strsst** on the command line of the *AS/400 Main Menu*. Press Enter.
- \_\_ 19. Select **Start a service tool** from the *System Service Tools (SST)* display. Press Enter.
- \_\_ 20. Select **Hardware service manager** from the *Start a Service Tool* display. Press Enter.
- \_\_ 21. Select **Packaging hardware resources (system, frames, cards...)** from the *Hardware Service Manager* display. Press Enter.
- \_\_ 22. Type **9** on the *System Unit* line.
- \_\_ 23. Press Page Down if needed and look at the *Card Pos* column.
- \_\_ 24. Verify that the cards you installed or moved appears in the position you installed them.
- \_\_ 25. Your feature upgrade is complete.
- \_\_ 26. Press PF3 three times and press Enter to get back to the *AS/400 Main Menu*.

\_\_ 27. For information on how to make your system operational, go to the *AS/400 Information Center*. You can access the Information Center from the *AS/400 Information Center*, SK3T-2027-03 or from the following Web site: http://www.ibm.com/as400/infocenter

# <span id="page-16-0"></span>**Removing the back and side cover**

## **270 and 820 System Units**

To access the PCI card location, you need to remove the back cover and the side cover:

- \_\_ 1. Place your hand near the bottom of the back cover and lift up and out.
- \_\_ 2. **Attention:** If removing side cover while powered on, errors may occur due to electromagnetic interference.

Remove the right side cover (view from back) by loosening the thumbscrews and sliding the cover from front to back until it stops.

\_\_ 3. Pull the cover out.

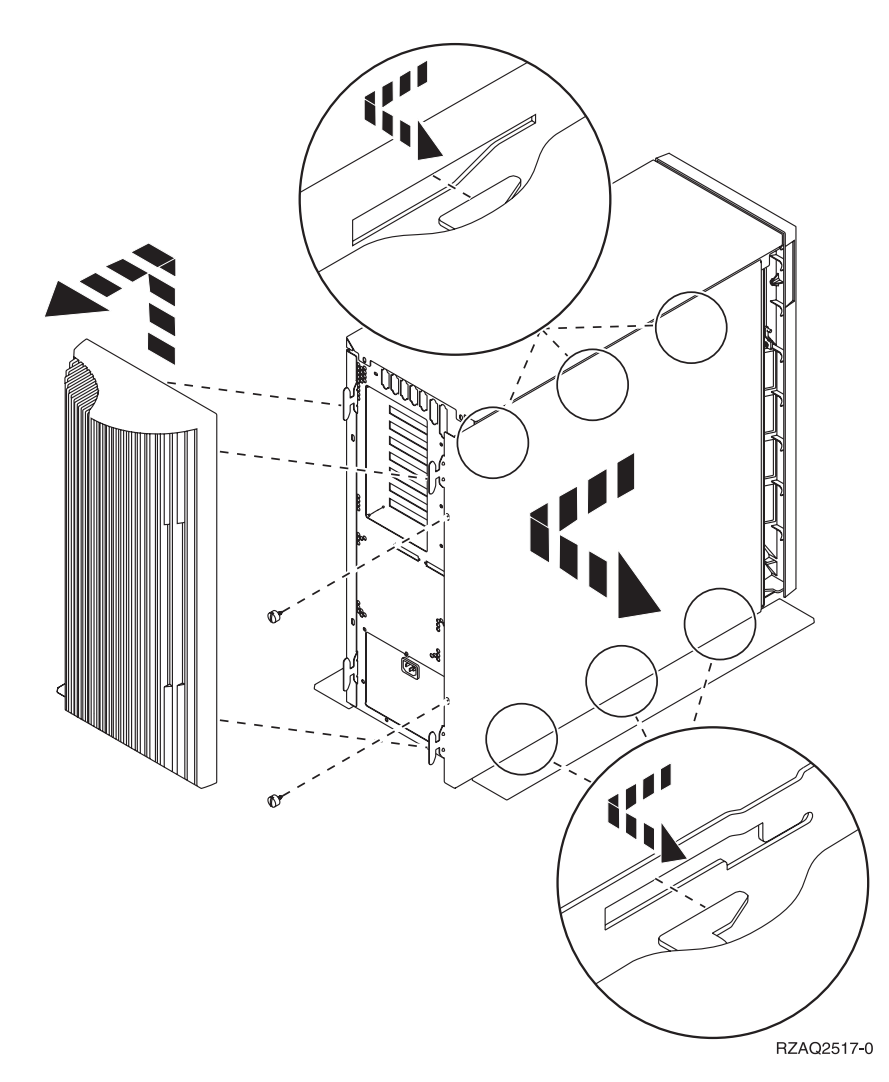

AS/400e 270 or 820: Upgrading the System Unit from Operations Console to Twinaxial Console (5540)

# <span id="page-18-0"></span>**Configuration tables**

## **270 System Unit**

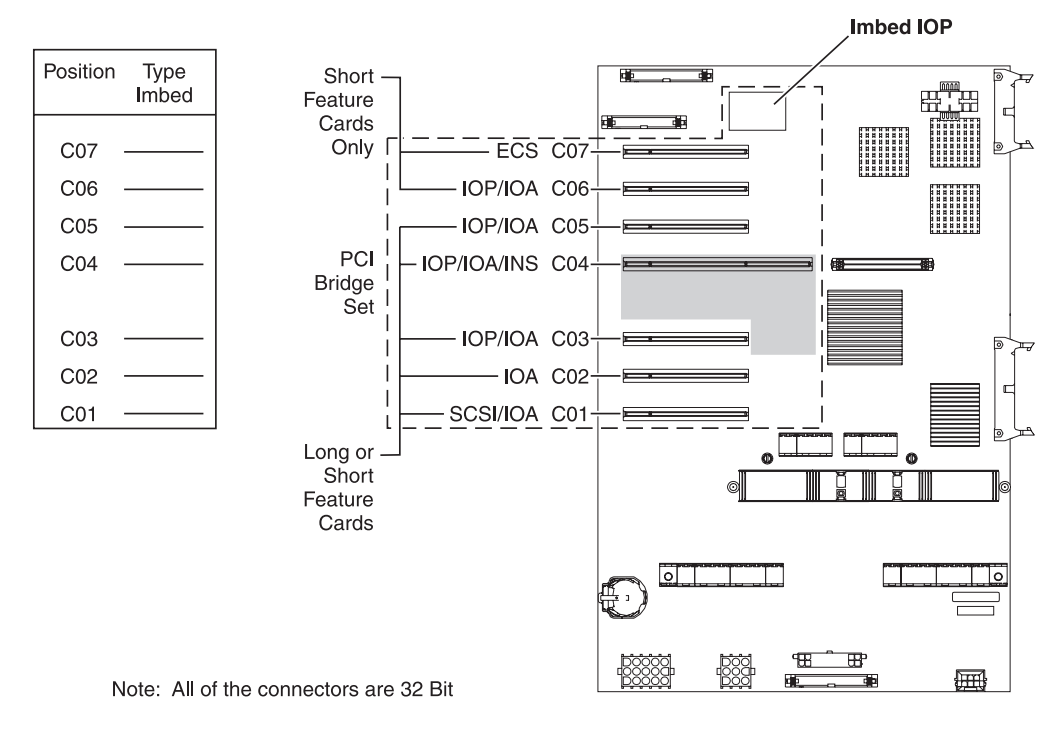

 $\Box$  = positions occupied if INS installed

RZAQ5504-1

- The Imbed IOP controls position C07, C01 and possibly C06 and C05.
- v IOPs control the IOAs in the positions below the IOP. For example, an IOP in C04 would control IOAs in C03 and C02.
- SCSI in the diagram indicates the disk unit controller position (cards 2763, 4748, or 9767). Place IOA 2763, 4748, or 9767 in position C01.

## **820 System Unit**

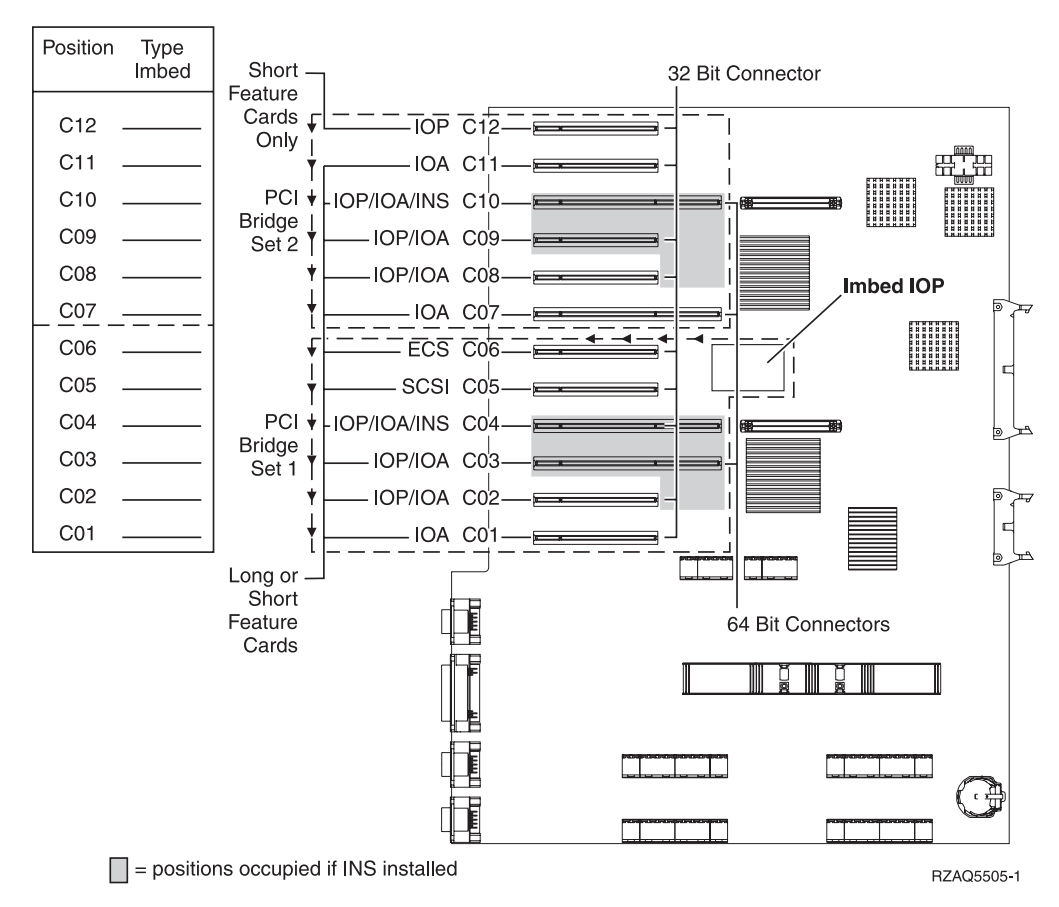

- The Imbed IOP controls C06, C05, and possibly C04 and C03.
- v IOPs control IOAs in the direction of the arrows in the PCI Bridge Set.
- SCSI in the diagram indicates the disk unit controller position (cards 2763, 4748, or 9767). Place IOA 2763, 4748 or 9767 in position C05.

## <span id="page-20-0"></span>**Moving a card already in your unit**

\_\_ 1. **Attach the disposable wrist strap to prevent electrostatic discharge from damaging a device.** Attach the adhesive part of the foil to an unpainted surface.

#### **Notes:**

- a. Follow the same precautions you would use without the wrist strap. The 2209 Disposable Wrist Strap is for static control. It will not increase nor decrease your risk of receiving electric shock when using or working on electrical equipment.
- b. Discard the wrist strap immediately and contact your dealer for a replacement, if the disposable wrist strap appears damaged or cut off. Do not continue until a new wrist strap is available.
- c. Remove the liner from the copper foil at the end, when you unroll the strap.
- d. Attach the copper foil to an **exposed, unpainted** metal surface on the frame of the system unit (electrical ground).
- \_\_ 2. Do the card latches look like the following?

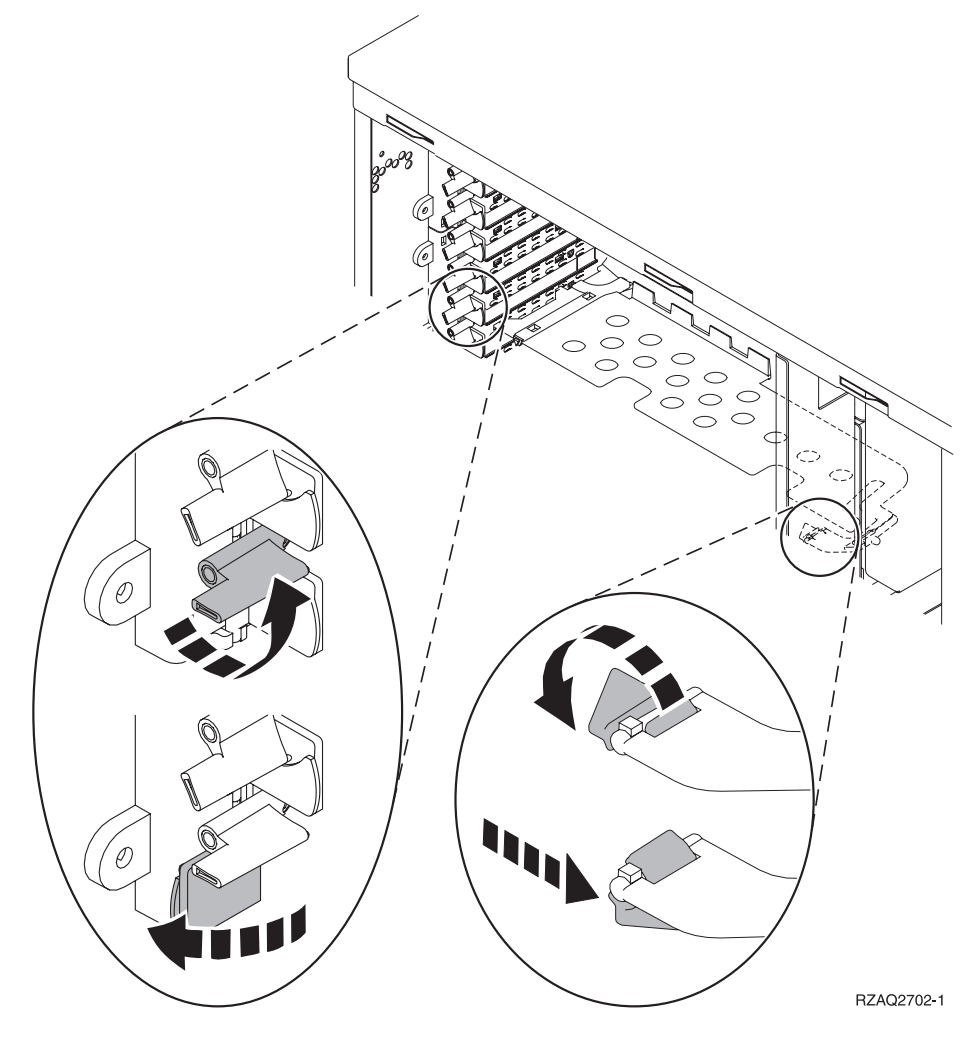

**Yes No**

<span id="page-21-0"></span>**↓** Your unit has screws to secure the cards.

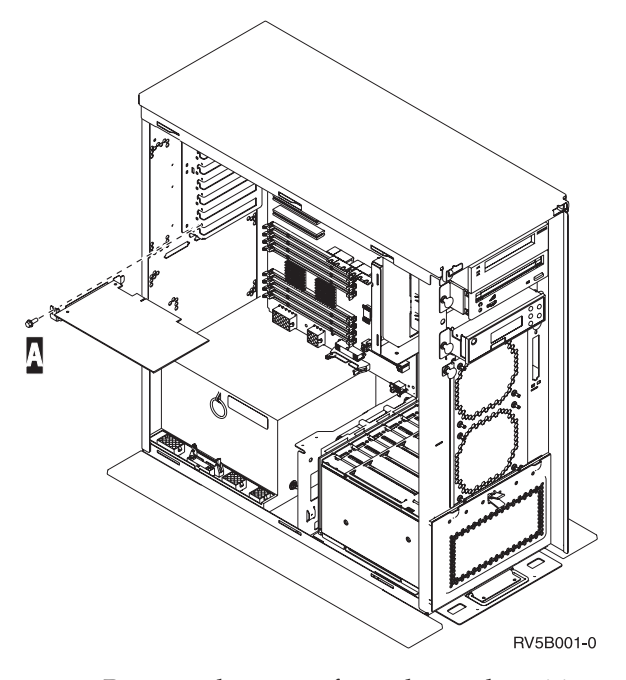

- \_\_ a. Remove the screw from the card position where you plan to remove the card.
- \_\_ b. Go to step [4 on page 17.](#page-22-0)
- \_\_ 3. Open the latch at the card position where you plan to remove the card by moving the blue latch counter clockwise, then swing the black latch out.

<span id="page-22-0"></span>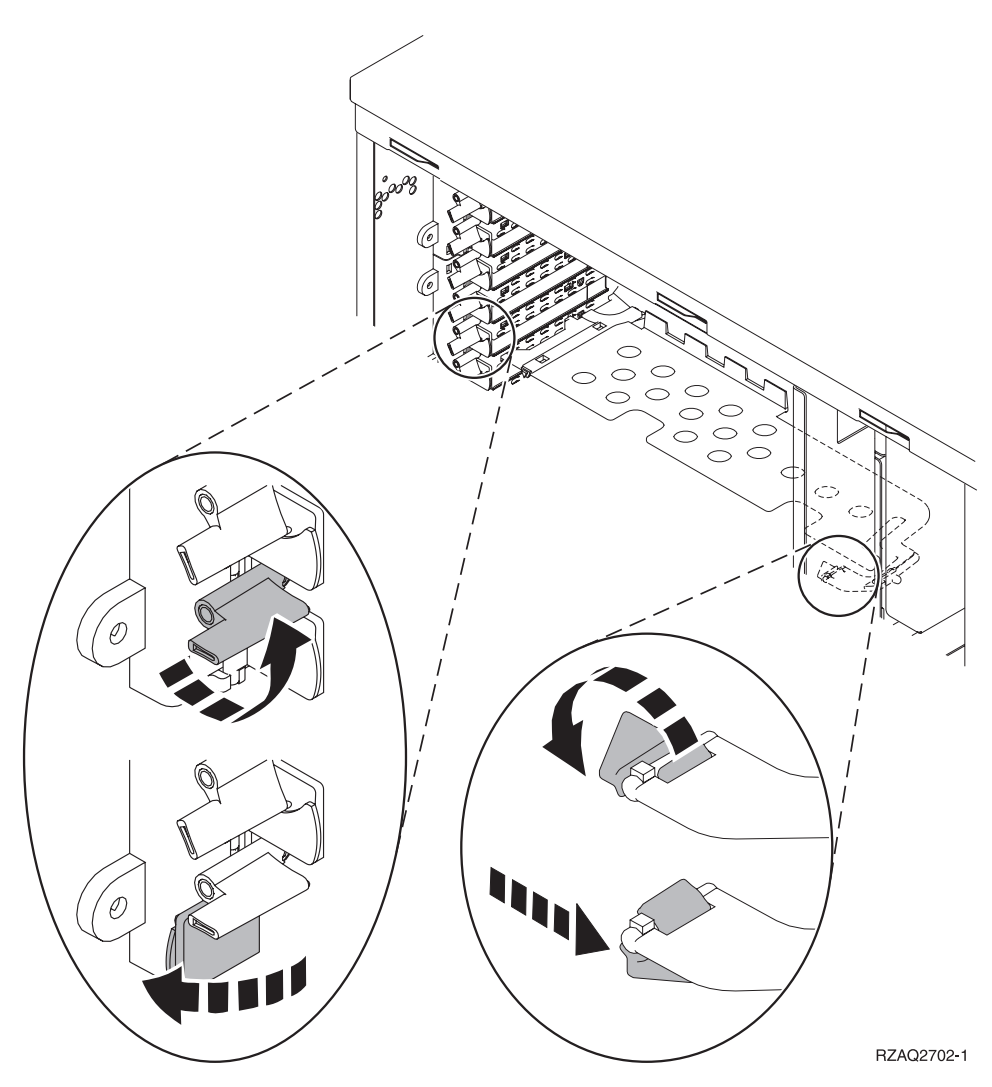

Figure 4. Example of 270 and 820 Card Latch

- \_\_ 4. Remove the card and place it in a protective package.
- \_\_ 5. **Attention:** Adapter cards are fragile:
	- Handle only by the edges
	- Keep fingers off printed circuit area
	- Use static strap when handling
	- Leave in protective packaging until ready to install
- \_\_ 6. Locate the adapter card you want to install in this position.
- \_\_ 7. Align the adapter card with the card holders inside the system unit and push until it is securely connected.
- \_\_ 8. Swing the black latch in and move the blue latch clockwise or install the screw to secure the card.
- \_\_ 9. **DANGER**

**To prevent a possible electrical shock from touching two surfaces with different electrical grounds, use one hand, when possible, to connect or disconnect signal cables. (RSFTD004)**

Connect any cables and label the cables with the card position.

- <span id="page-23-0"></span>\_\_ 10. If you have more cards to move or want to install the card you removed in another postition, go to step [3 on page 16](#page-21-0) and repeat the steps to install the next card.
- \_\_ 11. If you are finished moving and installing all cards, remove the wrist strap.
- \_\_ 12. Install the unit cover(s).
- \_\_ 13. Plug the system unit and system unit console into an electrical outlet. Plug in everything you previously unplugged such as printers and displays.
- \_\_ 14. Power on the workstation or PC that is your console.
- \_\_ 15. Is your system unit an AS/400e 270 or 820?
	- **270 820**
	- **↓** Go to step 18.
- \_\_ 16. Look at the Function/Data display on the control panel.
- \_\_ 17. Does **01 B N V=S** appear in the Function/Data display?
	- **No Yes**
	- **↓** Do the following:
		- \_\_ a. Press the Increment/Decrement push button until **02** appears in the Function/Data display.
		- \_\_ b. Press the Enter push button on the control panel.
		- \_\_ c. Press the Increment/Decrement push button until **B** appears in the Function/Data display.
		- \_\_ d. Press the Enter push button on the control panel.
		- \_\_ e. Press the Increment/Decrement push button until **M** appears in the Function/Data display.
		- \_\_ f. Press the Enter push button on the control panel.
		- \_\_ g. Press the Increment/Decrement push button until **S** appears in the Function/Data display.
		- \_\_ h. Press the Enter push button on the control panel.
		- \_\_ i. Press the Increment/Decrement push button until **01** appears in the Function/Data display.
		- \_\_ j. Press the Enter push button on the control panel.
			- **01 B M S** should appear in the Function/Data display. If it does not, repeat steps 17a through 17i.
		- \_\_ k. Go to step [7 on page 9.](#page-14-0)
- \_\_ 18. Look at the Function/Data display on the control panel.
- \_\_ 19. Does **01 B V=S** appear in the Function/Data display?
	- **Yes No**
	- **↓** Do the following:
		- \_\_ a. Press the Mode Select button until the Manual mode indicator (a small hand) lights up.
		- \_\_ b. Press the Increment/Decrement push button until **02** appears in the Function/Data display.
		- \_\_ c. Press the Enter push button on the control panel.
		- \_\_ d. Press the Increment/Decrement push button until **B** appears in the Function/Data display.
		- \_\_ e. Press the Enter push button on the control panel.
- \_\_ f. Press the Increment/Decrement push button until **S** appears in the Function/Data display
- \_\_ g. Press the Enter push button on the control panel.
- \_\_ h. Press the Increment/Decrement push button until **01** appears in the Function/Data display.
- \_\_ i. Press the Enter push button on the control panel.

**01 B S** should appear in the Function/Display panel. If it does appear, not repeat steps [19a on page 18](#page-23-0) through 19h.

\_\_ j. Go to step [7 on page 9.](#page-14-0)

AS/400e 270 or 820: Upgrading the System Unit from Operations Console to Twinaxial Console (5540)

# **System unit control panel**

Go to the front of your AS/400 system unit. Open the control panel door.

Your control panel looks like either Figure 5 or [Figure 6 on page 22](#page-27-0). Refer to the control panel for your unit.

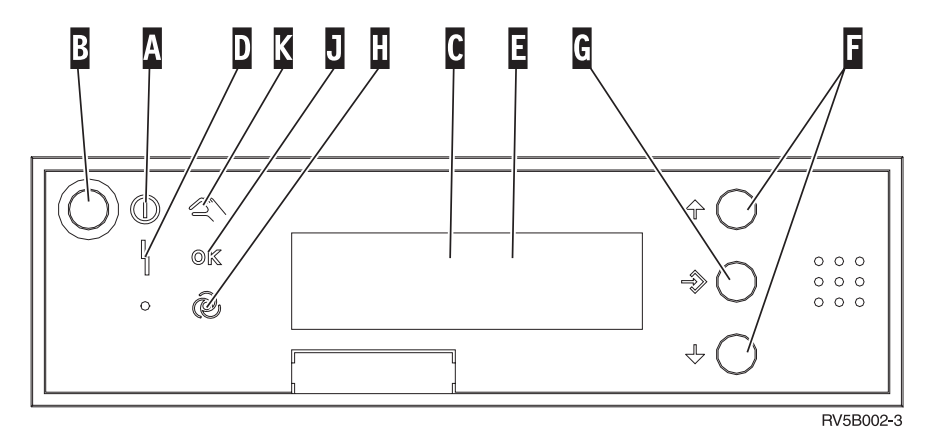

Figure 5. Control panel without Electronic Keystick

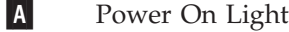

- A blinking light indicates power to the unit.
- v A constant light indicates that the unit is up and working.
- **B** Power Push button
- C Processor Activity
- D System Attention
- E Function/Data Display
- F Increment/Decrement buttons
- G Enter Push button
- **H** Auto
- J Normal
- K Manual

**. . . . . . .**

© Copyright IBM Corp. 2000 **21**

If your control panel looks like this, before you can use F Increment/Decrement buttons and G Enter push button, you need to press H Mode Selects to select Manual mode **N**.

<span id="page-27-0"></span>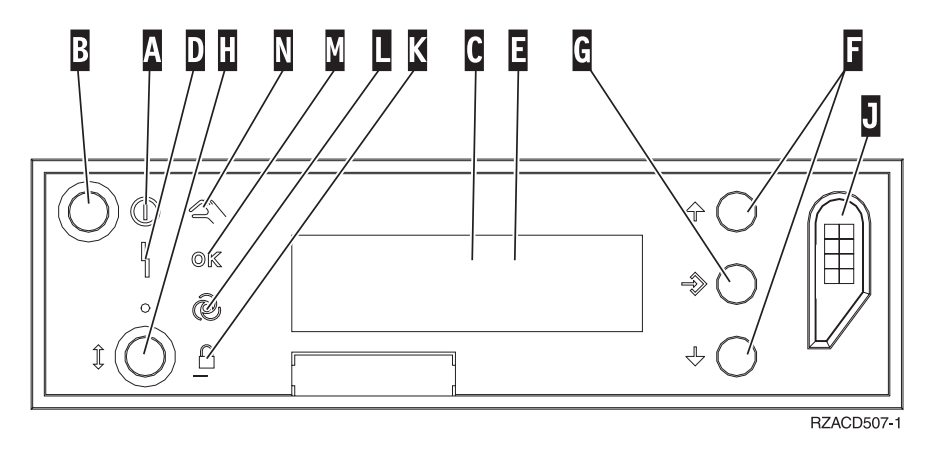

Figure 6. Control panel with Electronic Keystick

A Power On Light

- v A blinking light indicates power to the unit.
- v A constant light indicates that the unit is up and working.
- **B** Power Push button
- C Processor Activity
- D System Attention
- E Function/Data Display
- F Increment/Decrement buttons
- G Enter Push button
- **H** Mode Selects
- J Electronic Keystick Slot
- K Secure
- L Auto
- M Normal
- N Manual

## <span id="page-28-0"></span>**Notices**

This information was developed for products and services offered in the U.S.A. IBM may not offer the products, services, or features discussed in this document in other countries. Consult your local IBM representative for information on the products and services currently available in your area. Any reference to an IBM product, program, or service is not intended to state or imply that only that IBM product, program, or service may be used. Any functionally equivalent product, program, or service that does not infringe any IBM intellectual property right may be used instead. However, it is the user's responsibility to evaluate and verify the operation of any non-IBM product, program, or service.

IBM may have patents or pending patent applications covering subject matter described in this document. The furnishing of this document does not give you any license to these patents. You can send license inquiries, in writing, to:

IBM Director of Licensing IBM Corporation 500 Columbus Avenue Thornwood, NY 10594 U.S.A.

**The following paragraph does not apply to the United Kingdom or any other country where such provisions are inconsistent with local law:** INTERNATIONAL BUSINESS MACHINES CORPORATION PROVIDES THIS PUBLICATION "AS IS" WITHOUT WARRANTY OF ANY KIND, EITHER EXPRESS OR IMPLIED, INCLUDING, BUT NOT LIMITED TO, THE IMPLIED WARRANTIES OF NON-INFRINGEMENT, MERCHANTABILITY OR FITNESS FOR A PARTICULAR PURPOSE. Some states do not allow disclaimer of express or implied warranties in certain transactions, therefore, this statement may not apply to you.

This information could include technical inaccuracies or typographical errors. Changes are periodically made to the information herein; these changes will be incorporated in new editions of the publication. IBM may make improvements and/or changes in the product(s) and/or the program(s) described in this publication at any time without notice.

Information concerning non-IBM products was obtained from the suppliers of those products, their published announcements or other publicly available sources. IBM has not tested those products and cannot confirm the accuracy of performance, compatibility or any other claims related to non-IBM products. Questions on the capabilities of non-IBM products should be addressed to the suppliers of those products.

If you are viewing this information softcopy, the photographs and color illustrations may not appear.

The drawings and specifications contained herein shall not be reproduced in whole or in part without the written permission of IBM.

IBM has prepared this publication for use by customer personnel for operating and planning for the specific machines indicated. IBM makes no representations that it is suitable for any other purpose.

## **Trademarks**

The following terms are trademarks of the IBM Corporation in the United States or other countries or both:

AS/400 AS/400e series Client Access Client Access/400 IBM NetFinity Operating System/400 OS/400 400 800-IBM-CALL

Microsoft, Windows, Windows NT, and the Windows 95 logo are trademarks or registered trademarks of Microsoft Corporation.

Other company, product, and service names, which may be denoted by a double asterisk (\*\*), may be trademarks or service marks of others.

# **Readers' Comments — We'd Like to Hear from You**

**AS/400e 270 or 820 Upgrading the System Unit from Operations Console to Twinaxial Console (5540)**

#### **Publication No. SENG-5540-00**

#### **Overall, how satisfied are you with the information in this book?**

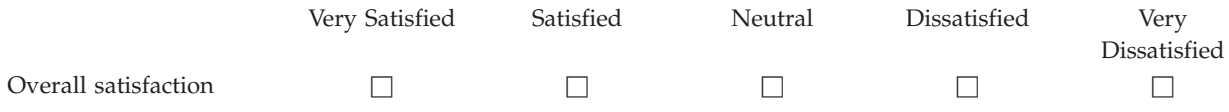

#### **How satisfied are you that the information in this book is:**

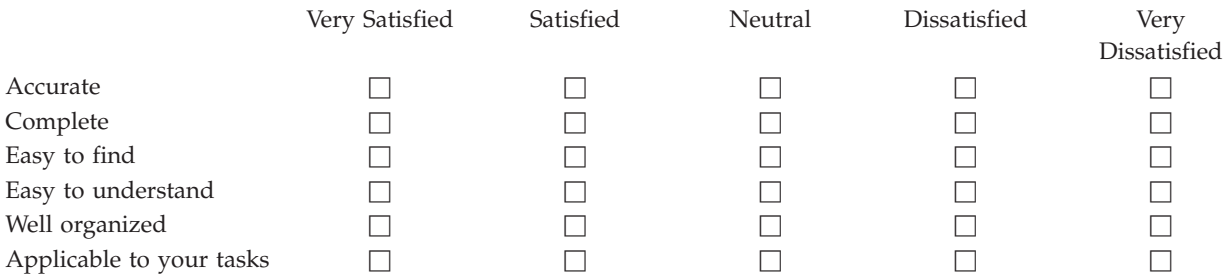

**Please tell us how we can improve this book:**

Thank you for your responses. May we contact you?  $\Box$  Yes  $\Box$  No

When you send comments to IBM, you grant IBM a nonexclusive right to use or distribute your comments in any way it believes appropriate without incurring any obligation to you.

Name Address

Company or Organization

Phone No.

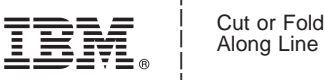

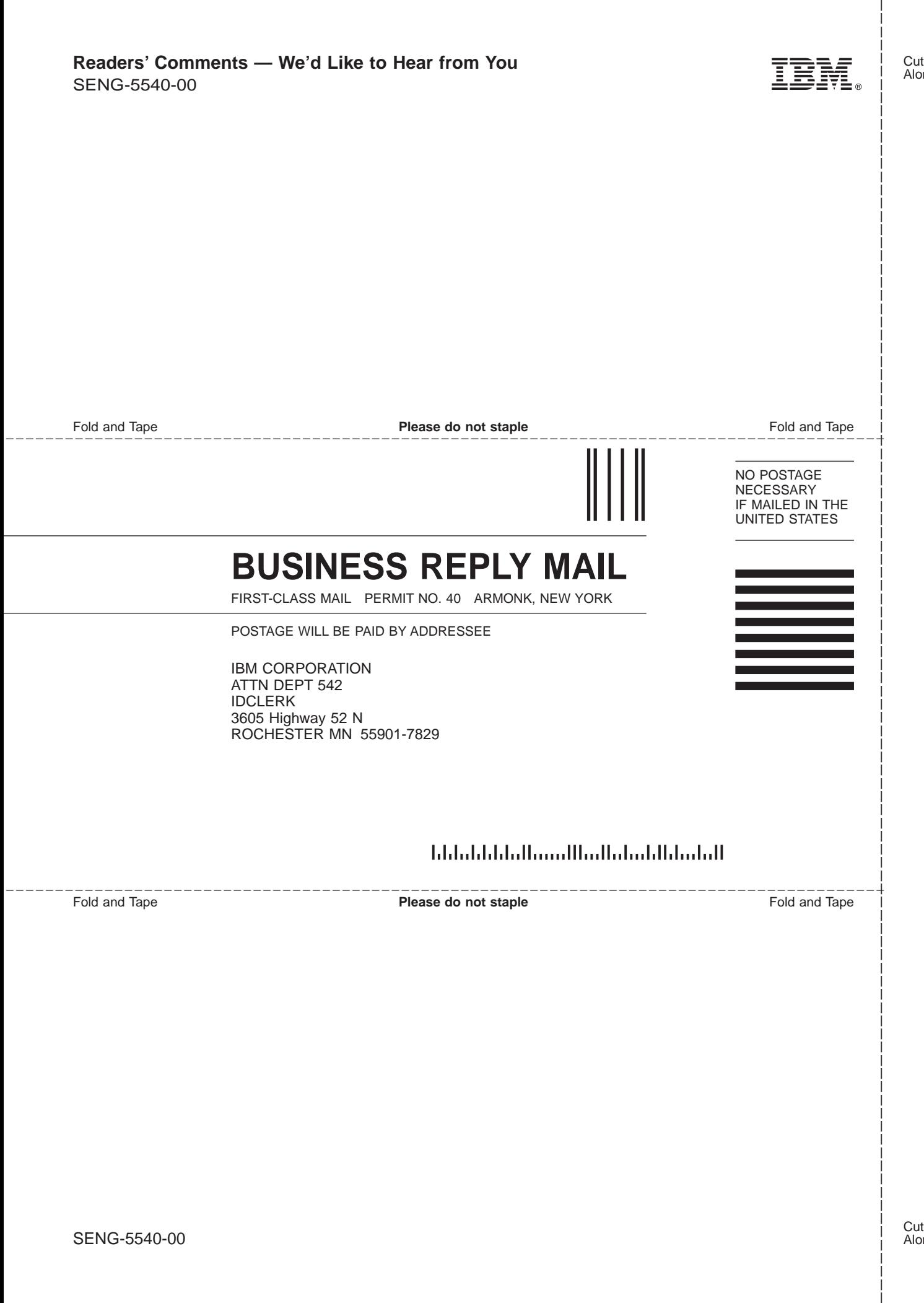

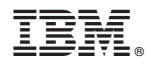

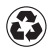

Printed in the United States of America on recycled paper containing 10% recovered post-consumer fiber.

SENG-5540-00

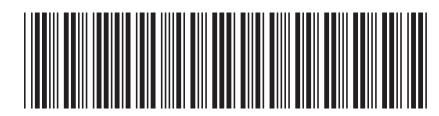